## PDFファイルの検索ツールの使い方

検索ツールを使いたい場合は次の手順で操作してください。

① イベント・講座情報一覧(公民館,コミュ)の添付ファイルを開きます。

② ツールバーの「PDF ファイルを検索」(双眼鏡のアイコン)を選択します。

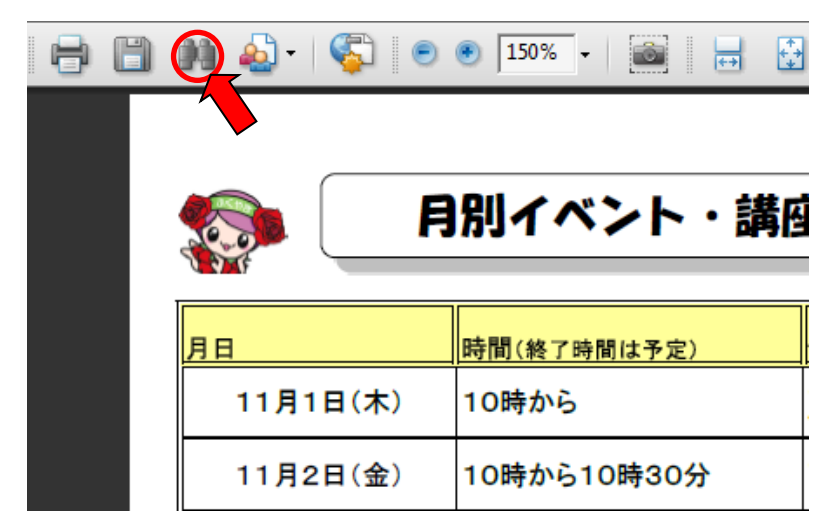

※ツールバーに「双眼鏡のアイコン」がない場合は,

ツールバーで右クリック(ツールバー上であれば,どこで右クリックしてもよい) ⇒「その他のツール」を選択します。

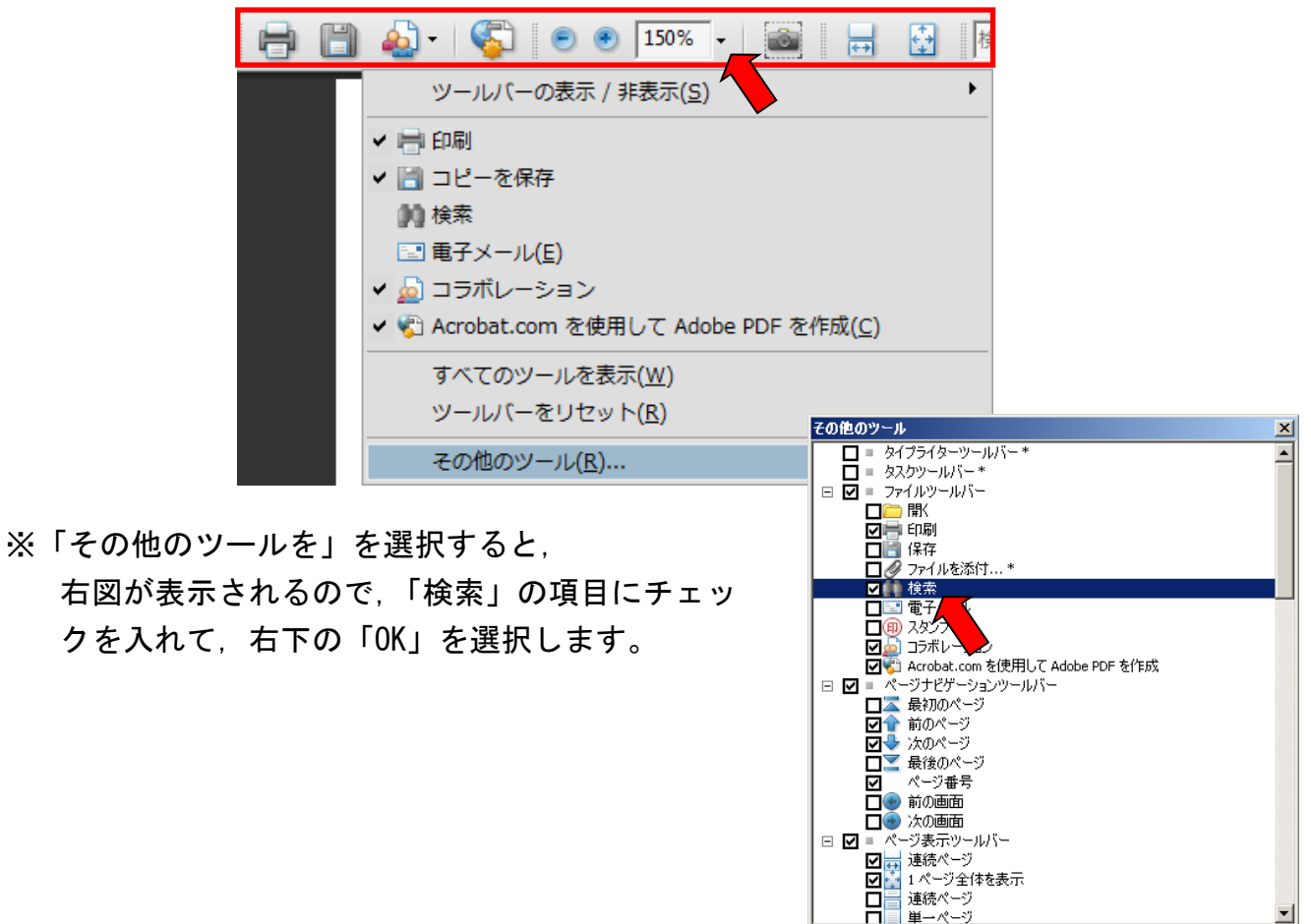

\* 拡張権限のある文書にのみ有効

**OK キャンセル** 

③ 「PDF ファイルを検索」(双眼鏡のアイコン) を選択すると,検索ウィンドウ(右図)が表示 されます。 検索する語句を入力して,右下の「検索」を 選択してください。

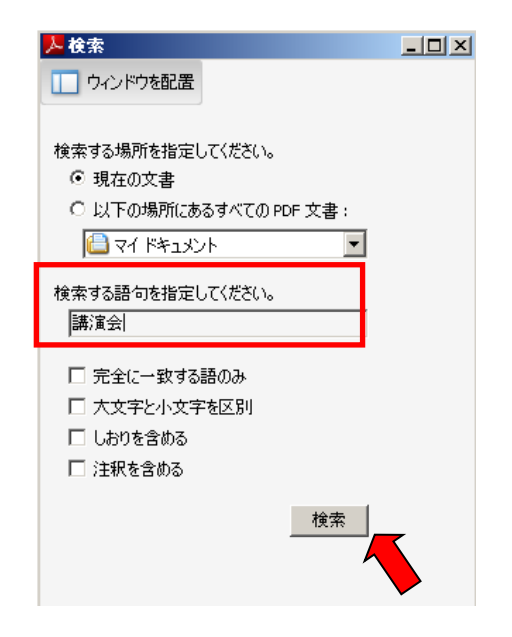

④ 右下の「検索」を選択すると,検索した語句 が表示されます。 検索結果の中から選択(ダブルクリック)す ると,イベント・講座情報一覧の該当部分が青 色で表示されます。 再度,検索をする場合は「新規検索」を選択 してください。

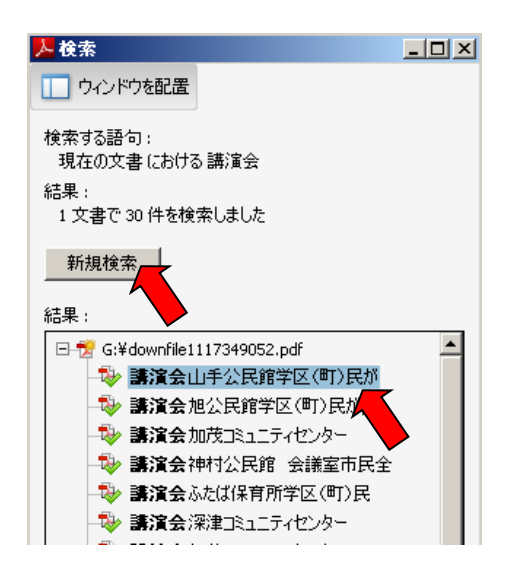

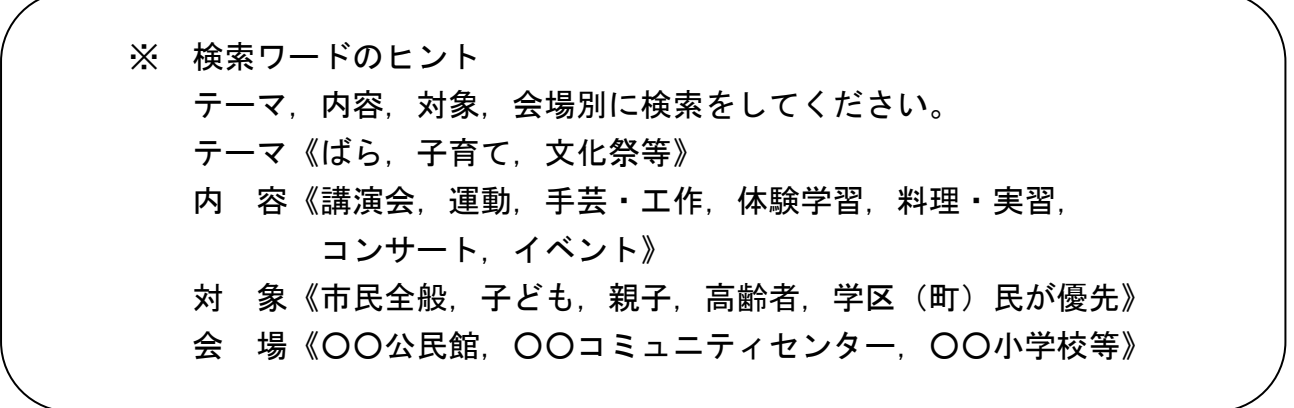